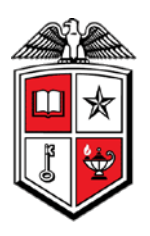

Texas Tech University Health Sciences Center *Finance & Administration*

## **Cardinal Health Purchases**

Purchasing clinical supplies from Cardinal Health requires prior approval and set-up from the Purchasing office. To gain access to Cardinal Health, you must already have access to TechBuy. If you do not have access to TechBuy, please review the TechBuy Registration chapter. After verifying that you have access to TechBuy, please complete the Cardinal Health Form located at http://www.fiscal.ttuhsc.edu/downloads/Cardinal Health Form.docx. You must also complete the form if you need access to an additional Cardinal Account Code. The fund approver or fund manager should email the form to [purchasing@ttuhsc.edu.](mailto:purchasing@ttuhsc.edu) The information will be sent to the Cardinal Health representative and that representative may contact you if they need additional information. If you need access to Cardinal Health pharmaceutical supplies, please contact Lee Easterday.

Once the Purchasing department confirms that you have access to shop at Cardinal Health, you must update your TechBuy profile with the Cardinal Account Code prior to shopping. This chapter will walk through updating your **User Profile** and punching out to the Cardinal Health website within TechBuy.

## **Updating the User Profile**

Cardinal Health assigns each person an account code within their system. This code is tied to a Fund, Organization and Program combination and will be used to bill all items purchased. The code is also assigned to an address where Cardinal Health will ship all purchased products. This code must be added to all Cardinal Health orders in TechBuy or the order will fail. This section will walk through the steps to add this information to your User Profile so that it will automatically populate in your cart.

Please refer to the TechBuy User Profile chapter for additional information and fields that should be added to your profile.

Home/Shor favorites | forms tory. | settlement | profile. T more  $\geq$ ⊗ home/shop **Select** ٠, shop admin | settlement **Profile**Everything  $\checkmark$ advanced Go **Shop** search Go to: favorites | forms | quick order Browse: suppliers | categories | contracts | chemicals **WELCOME TO TECHBUY! Showcased Suppliers Please email questions American** or problems to: .<br>Cýr Agitant Rockeningia **BECKMAN ASS Applied Type Culture BIO RAD** NEW CATALOG Agilent **Collection Hosted Catalog** AUGUST 2009 **HSC staff support** Technologies (A... please email: purchasing@ttuhsc.edu. Or Call HSC-Purchasing at 806-743-7841  $\mathbb{G}$ <sup>Chemglass</sup> ' EMD **Cell Signaling** CC Clontech C **See** GE Healthcare Cole-Parme  $\vert$  ? **Action Items** 0 - My Orders Worthington BioLabs ..... Promega Roche) **SEXAUER Biochemical** No current nor recently ..... \*\*\*Lab Corp Supplies\*\*\* QIAGEN completed orders **View Approvals \*** 

Select **Profile** from the top left corner of the screen.

Locate the **Cardinal Account Code** under the **Purchasing** > **Custom Fields** > **Header (Ext)** sub-tab.

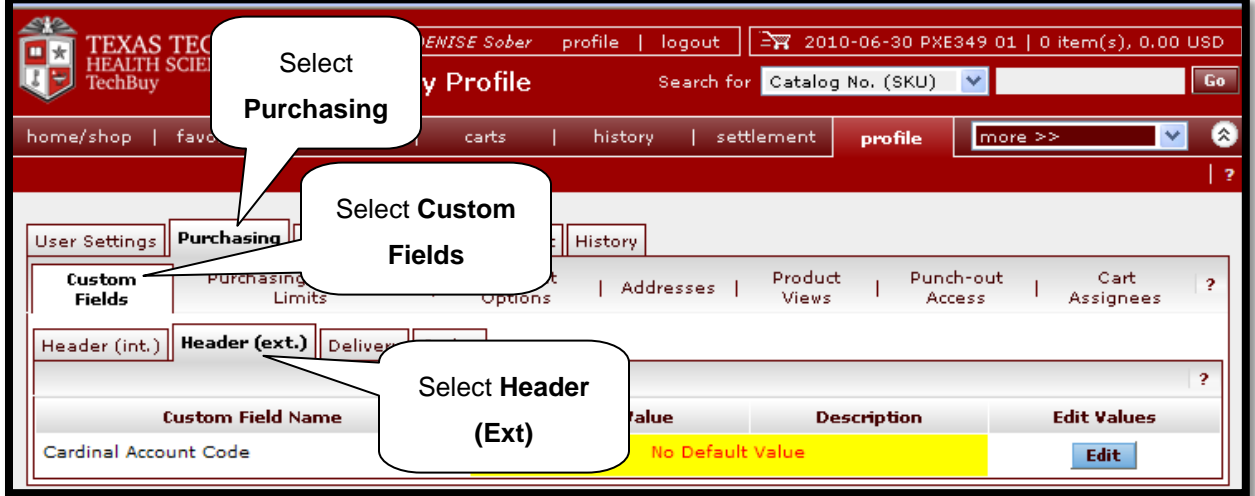

Select the **Edit** icon to the right of the **Custom Field Name** titled **Cardinal Account Code**.

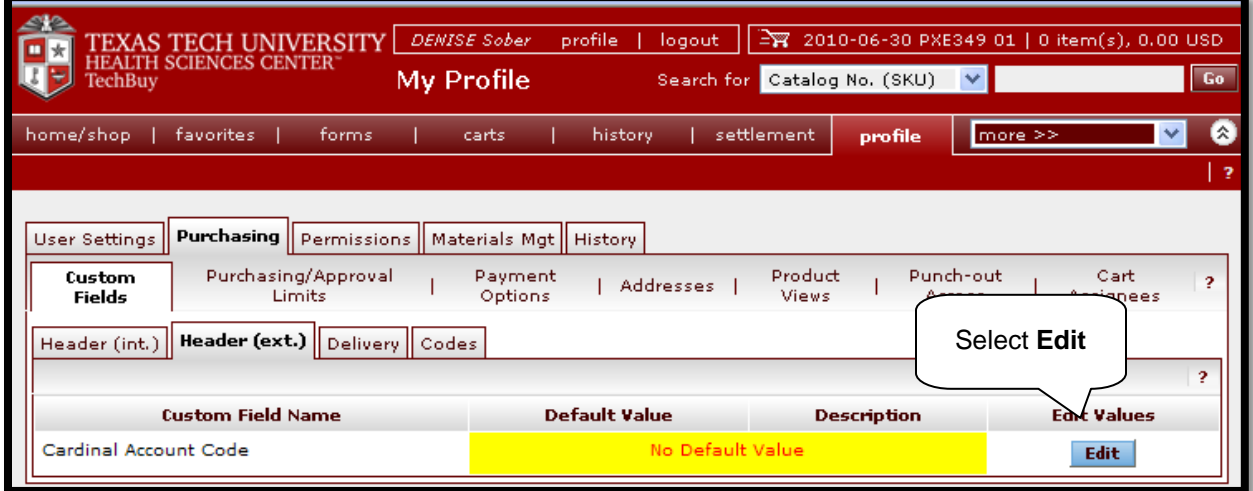

Select the **Create New Value** button.

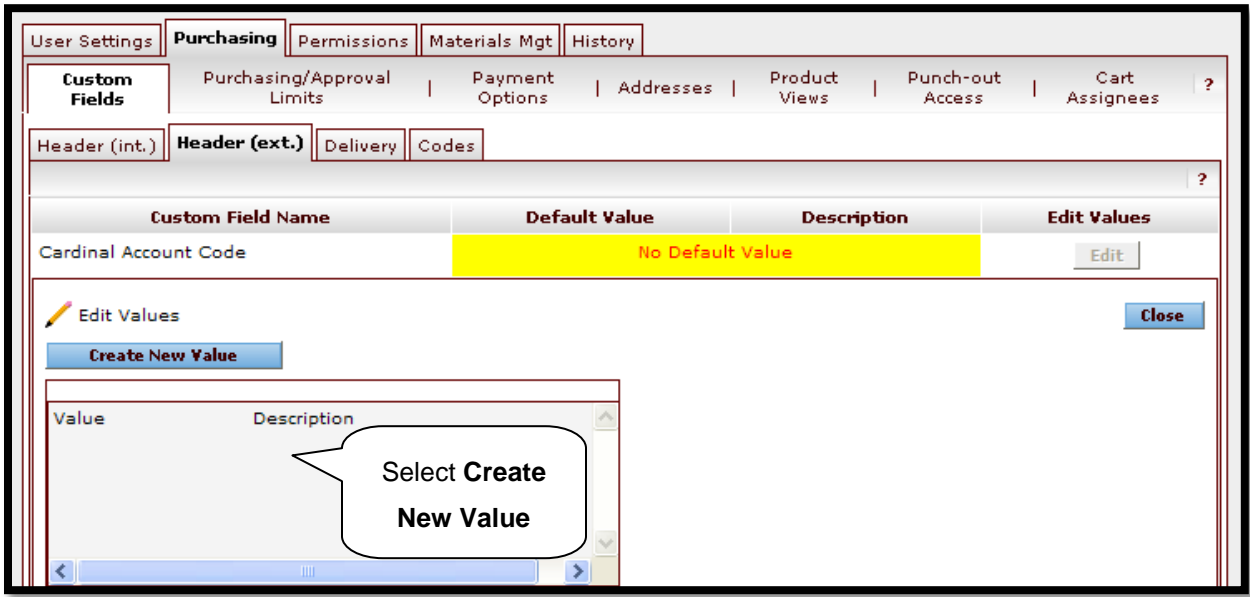

A **Search For Value** box will appear. If you know your Cardinal Account Code, enter it in the **Value** field. You can also enter a portion of the **Description** and select **Search.**

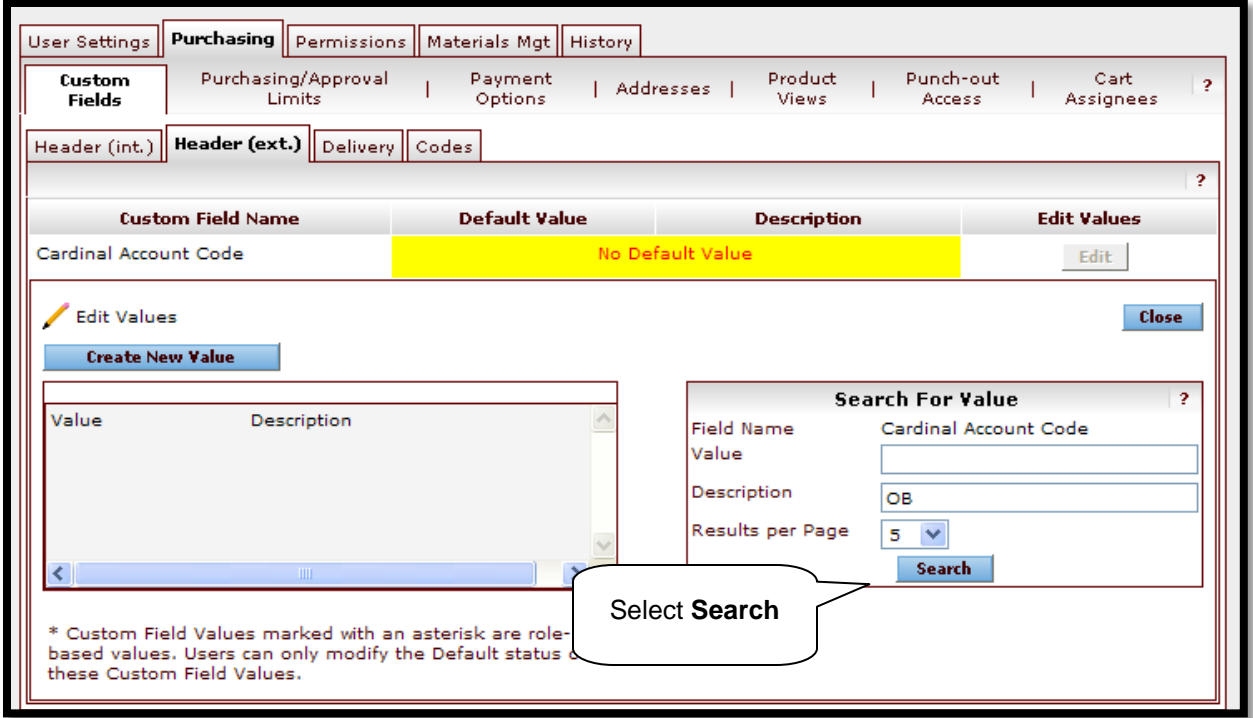

Select the appropriate Cardinal Account Code from the search results by clicking in the **Select** box and selecting **Add Values**.

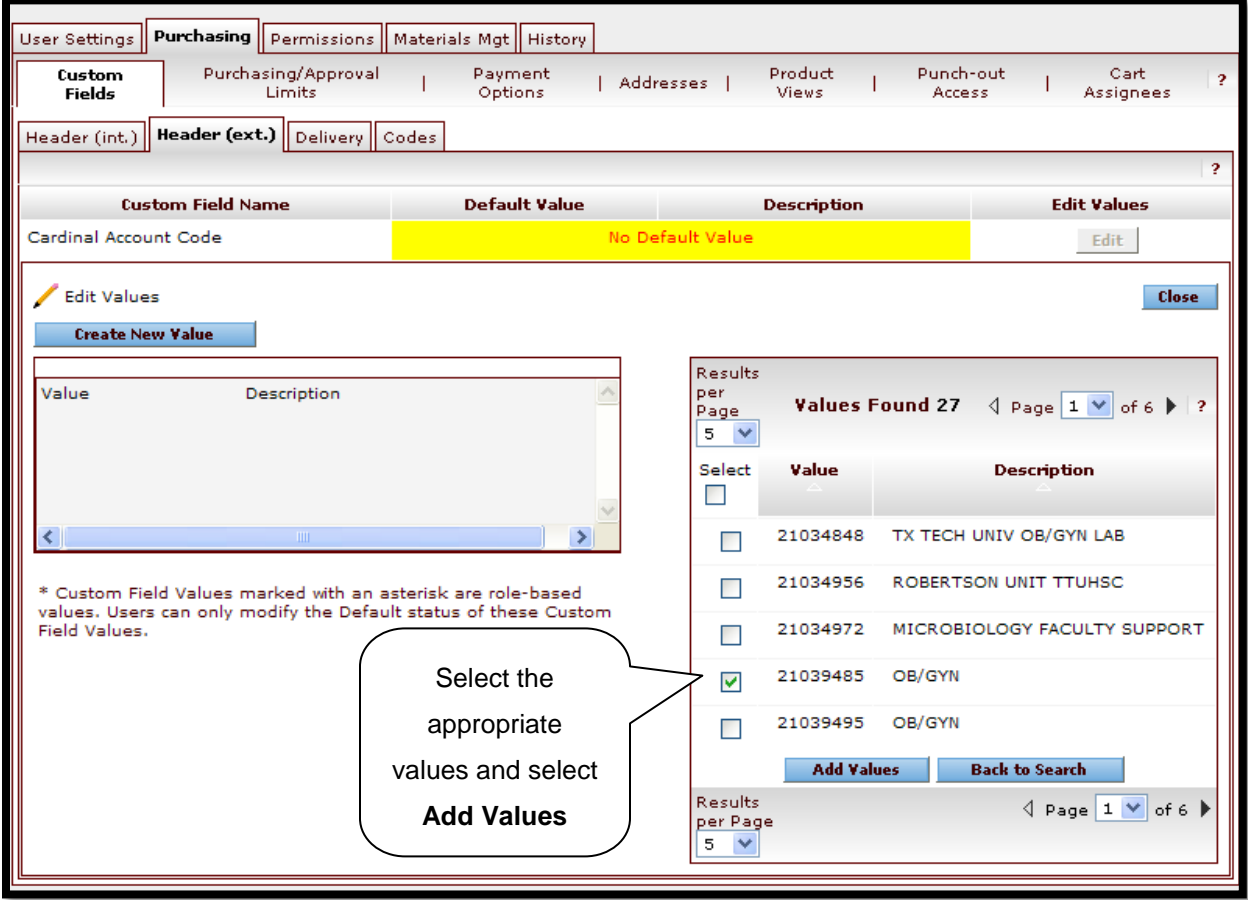

The value will display in the window to the left. If you are authorized to purchase on multiple Cardinal Account Codes, continue to add the values to your profile.

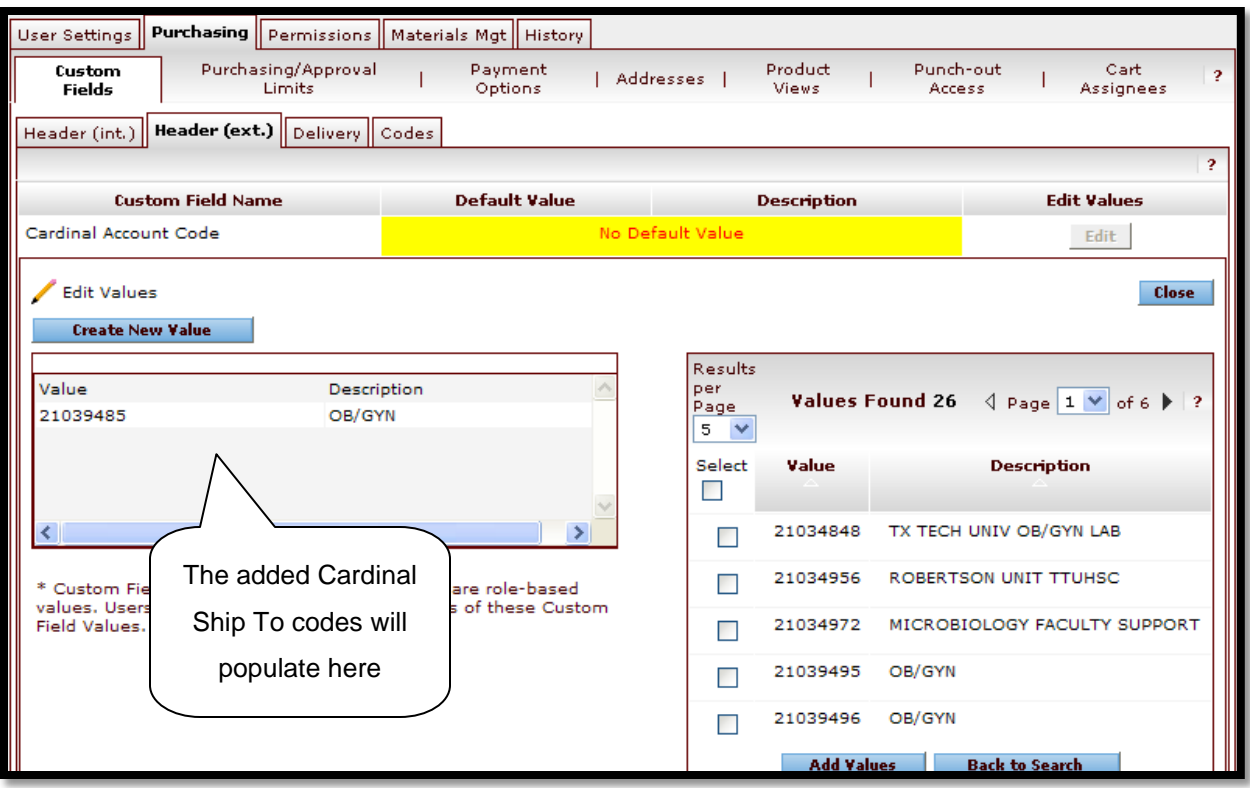

Click on the value of the Cardinal Account Code that should default into every order. This can be changed during the cart review process but must match the Cardinal Account Code entered on the vendor's website when the cart is created on the Cardinal site.

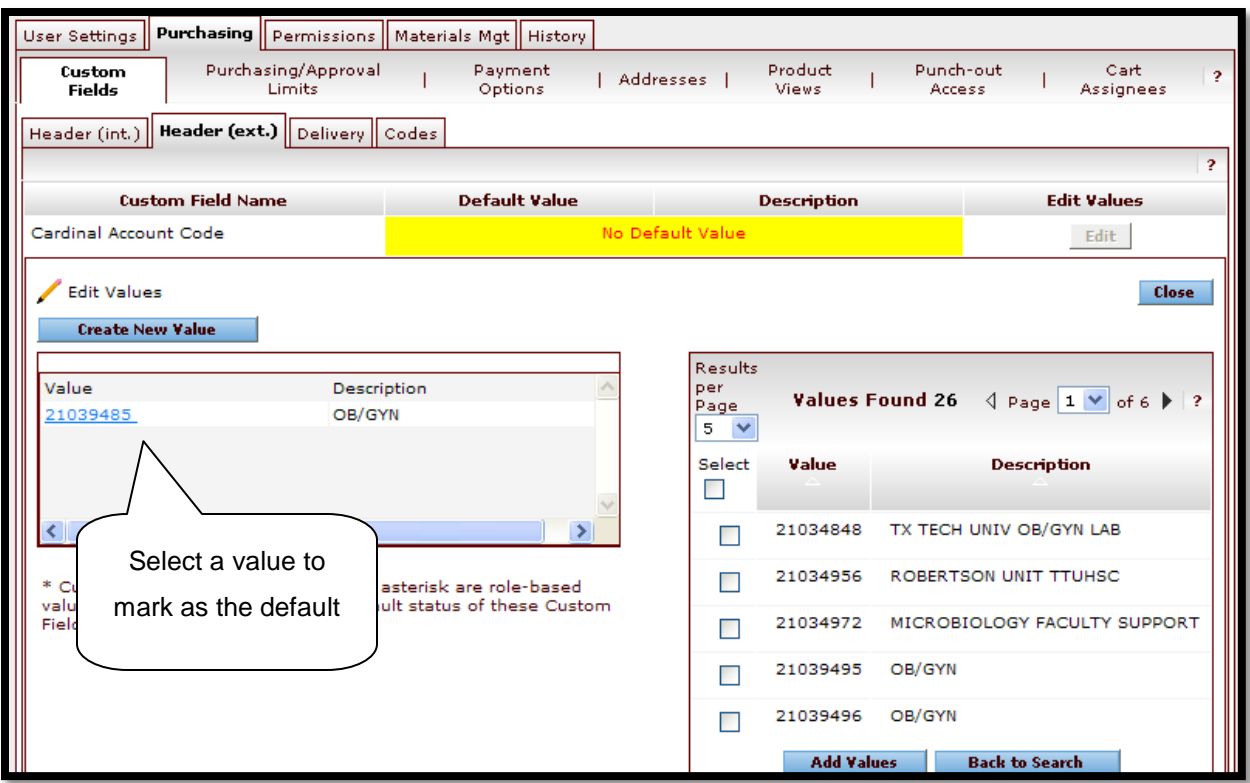

Select the **Default** box from the **Edit Existing Value** window and click **Save**.

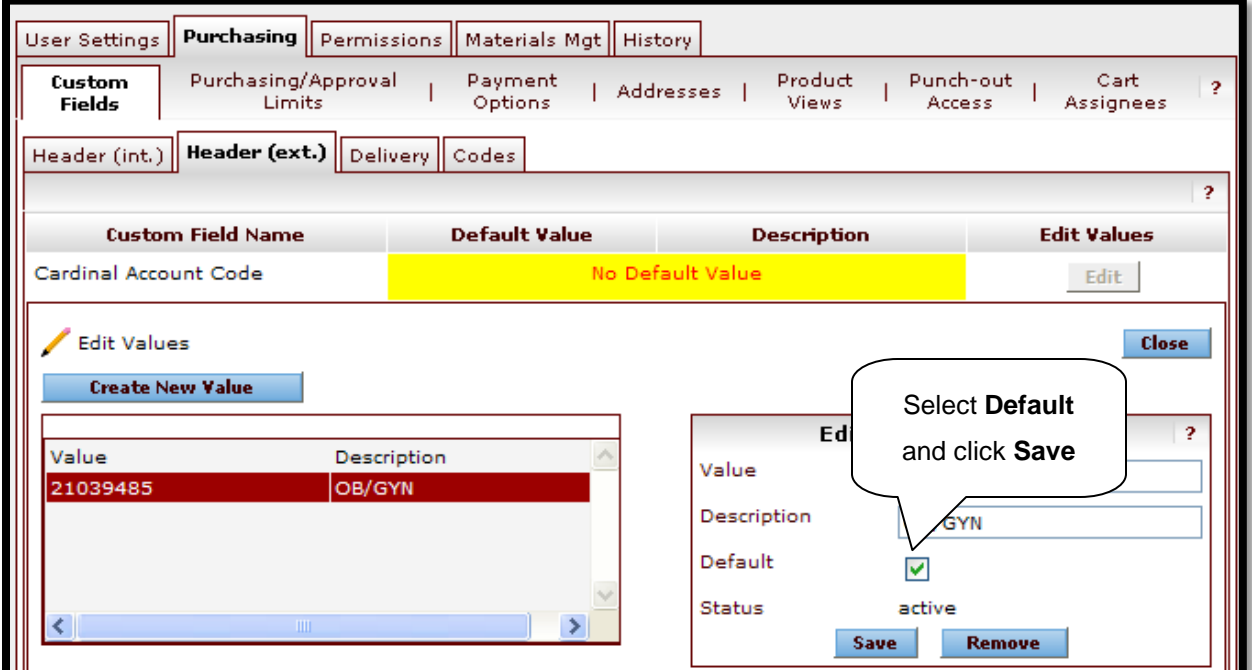

The value will populate in the **Default Value** and **Description** fields in the top portion of the screen. Select **Close**.

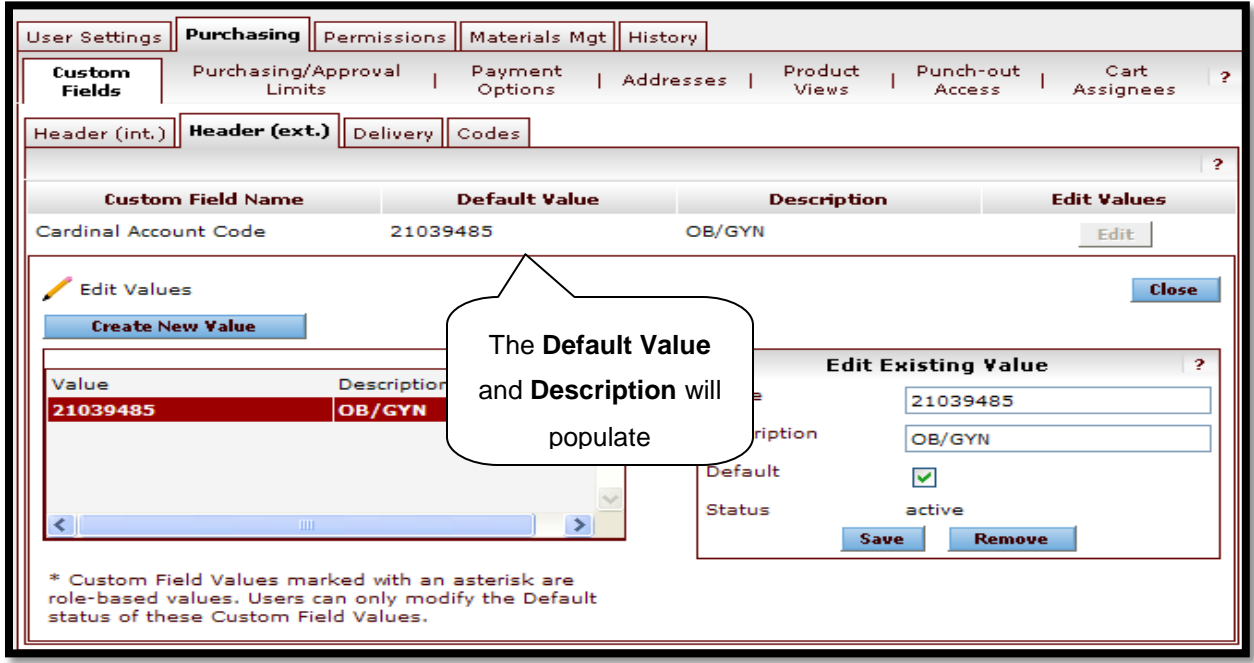

You can see that your default value has been added. This will default into every Cardinal Health clinical supply order that you submit. The code can be edited during the cart review process to ensure it matches the selection made during the cart creation on the Cardinal site.

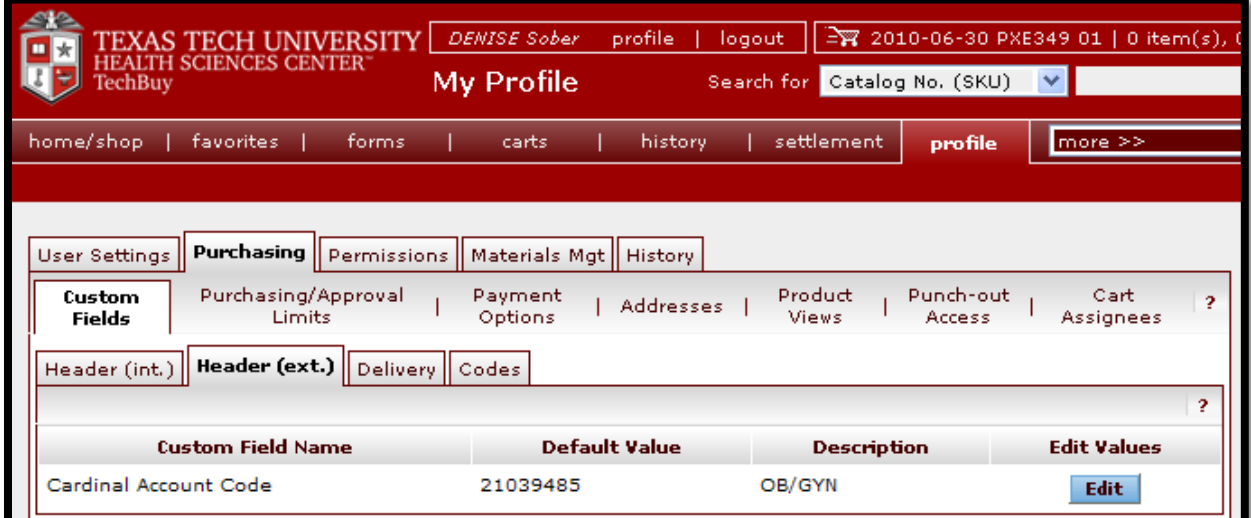

## **Cardinal Health Punch-Out Shopping**

Once Purchasing has granted you access to Cardinal Health and you have updated your user profile with the Cardinal Account Code, you are ready to shop for clinical supplies in the Cardinal Health punch-out catalog.

Before punching-out to the catalog, verify that your current active cart is empty (refer to the Cart Management chapter for additional information).

Select the **Cardinal Health** icon from the punch-out supplier list. If you do not see the Cardinal Health punch-out, contact [purchasing@ttuhsc.edu.](mailto:purchasing@ttuhsc.edu)

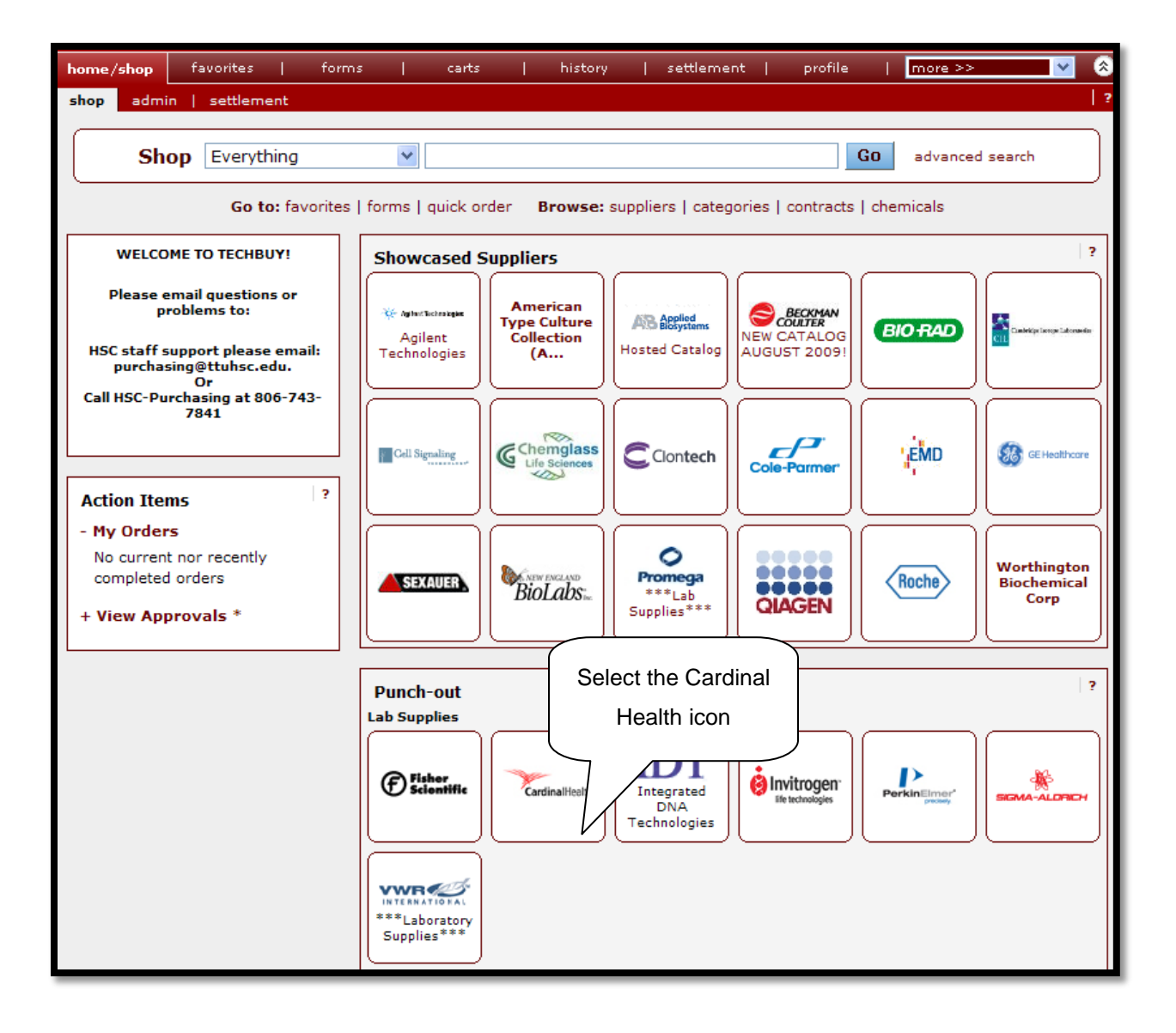

TechBuy will take you to the Cardinal website. If you are asked to reset your password, you must close your browser and re-access Cardinal Health through TechBuy after changing the password.

Please review your Cardinal Ship-To code. This code must match the Cardinal Account Code that will be entered on your cart. Please note that the Cardinal Account Code in TechBuy will not have the leading 00 as seen in the Cardinal Health Ship-To code on the website.

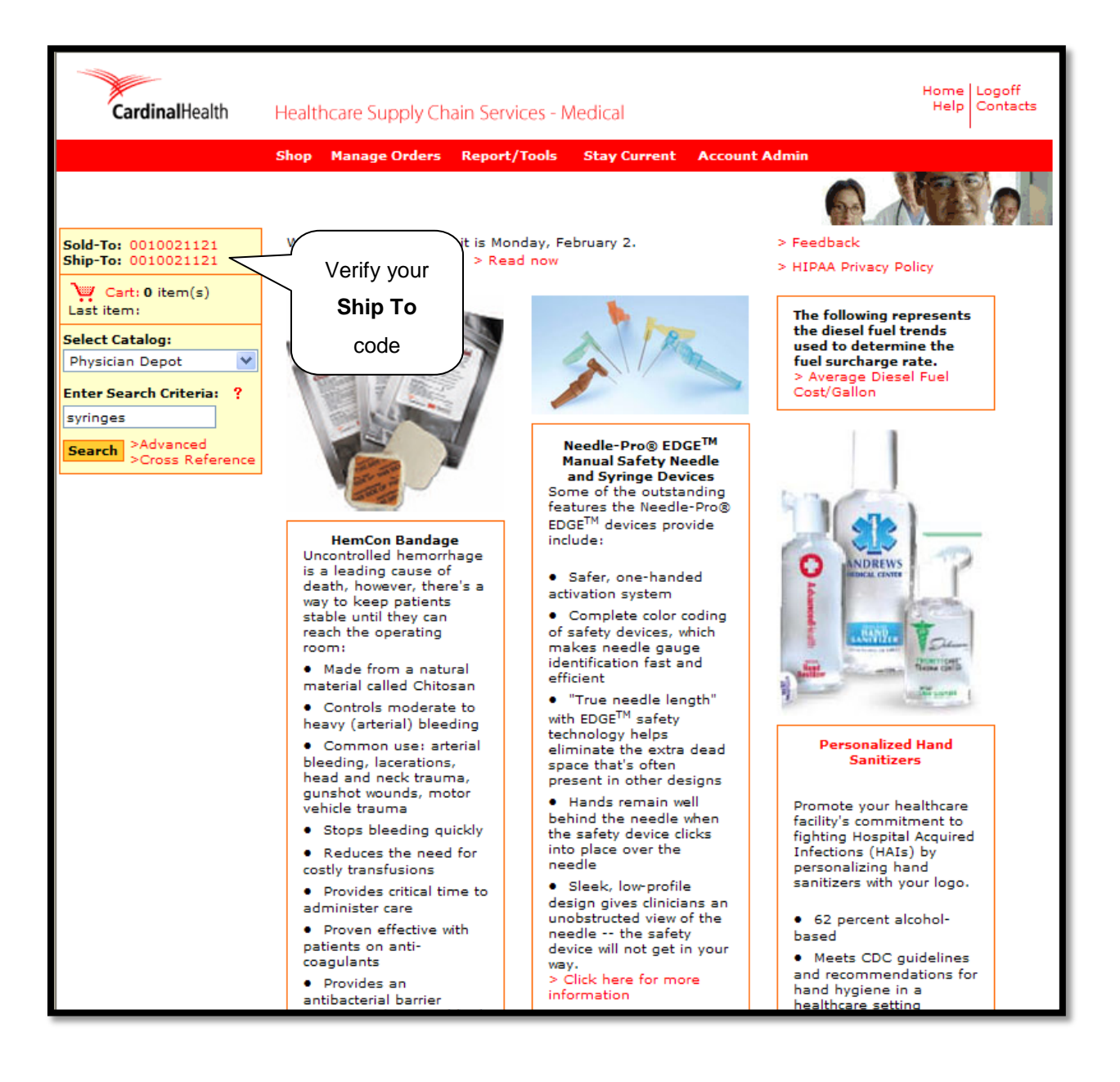

Search for items in the same manner as you normally would search and select items for purchase. Once you have added all the items you wish to purchase to your Cardinal Health shopping cart, select the cart.

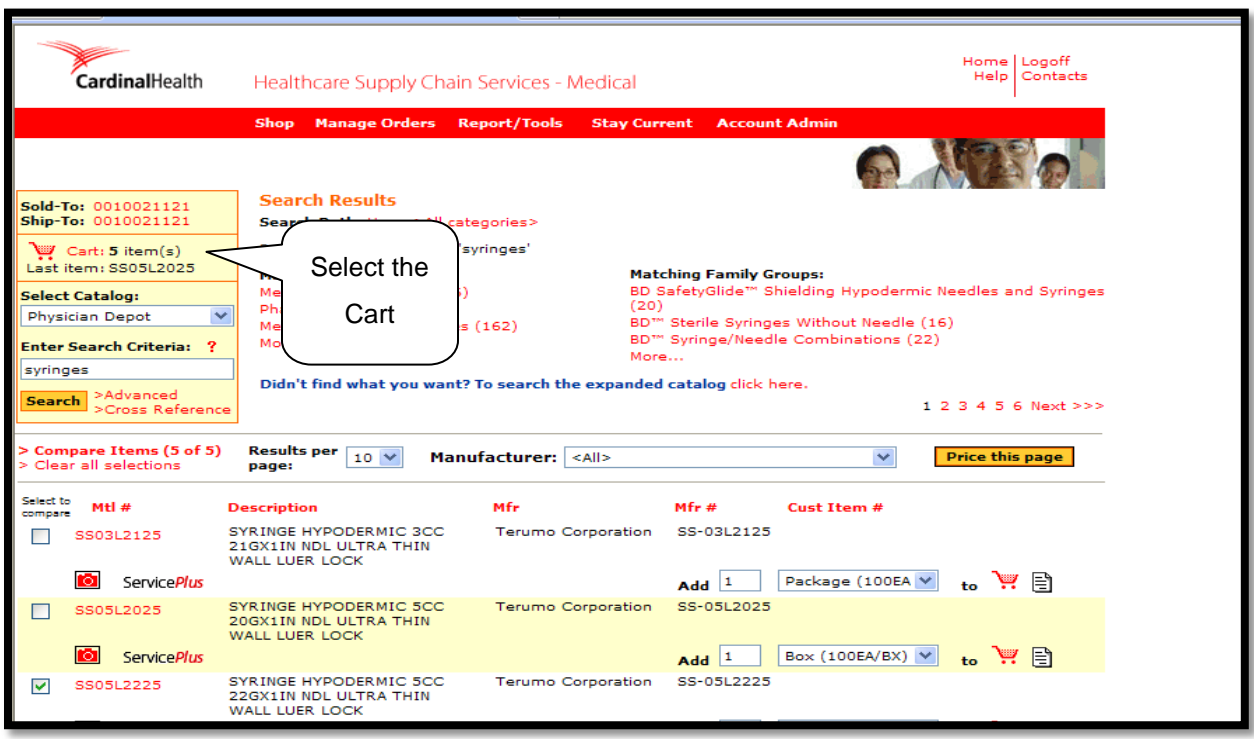

Review your cart to verify that the items listed are the items you wish to purchase. Confirm the price and availability of the items by clicking on the **Confirm Price and Availability** icon.

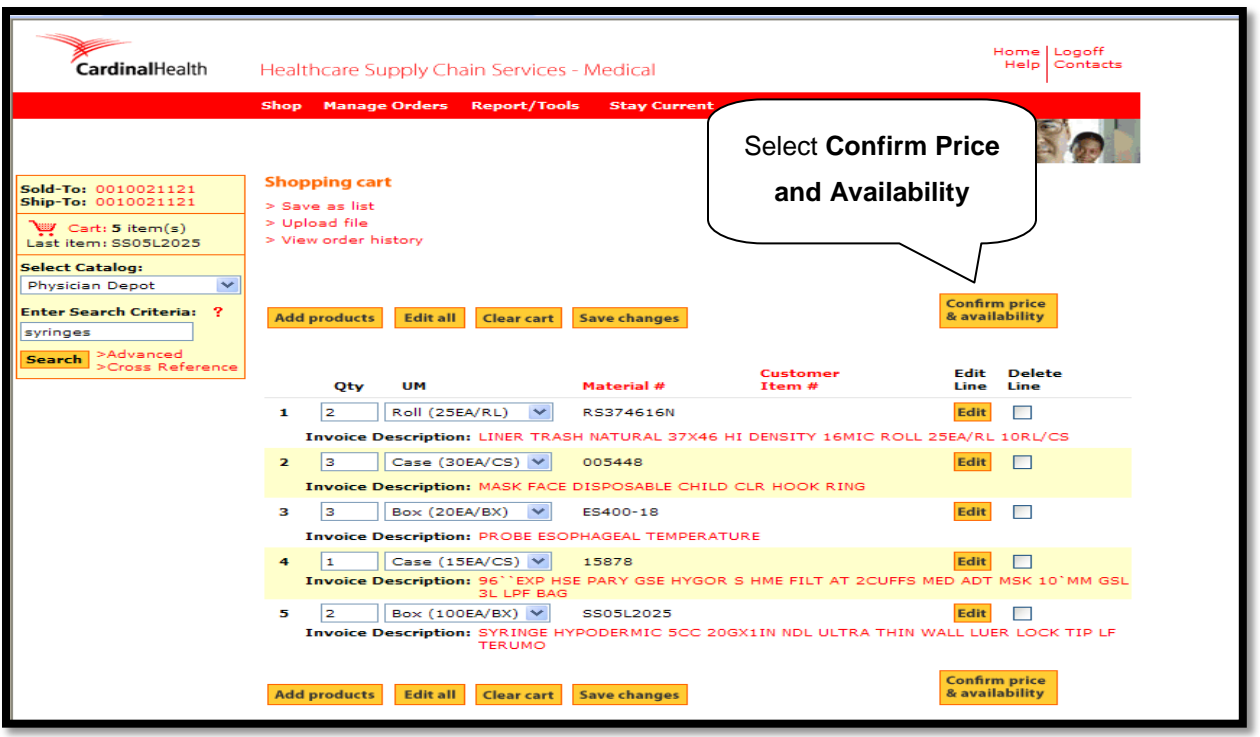

After you have confirmed the prices and availability, select **Place Requisition** to bring the order back into TechBuy. If you wish to cancel the order, click on **Cancel**.

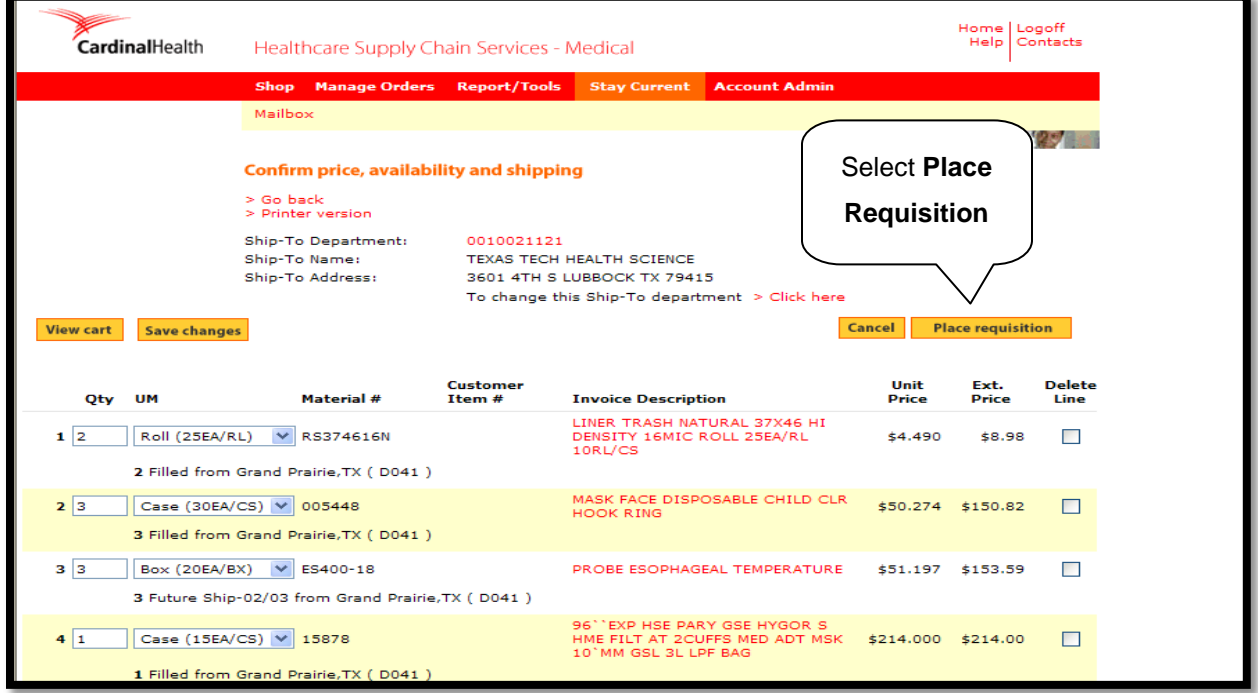

The order will now feed back into TechBuy. Follow the steps located in the Review the Cart chapter and the Complete the Cart chapter to submit the order.

The order will require a Cardinal Account Code but should automatically default if your profile is set up correctly. Please verify that the default Cardinal Account Code listed on the cart is the same as the Cardinal Ship-To code listed on the Cardinal website when the order was created.

If you fail to enter a Cardinal Account Code on the cart or you type in your Cardinal Account Code instead of selecting it through the search results, your order will fail. Initially, the order will look as if it completed successfully. You may even receive an email that the purchase order has been created. However, if the order is sent to Cardinal Health with a Cardinal Account Code issue, they will reject the order. In this case, you will receive an email from the Purchasing office to notify you.